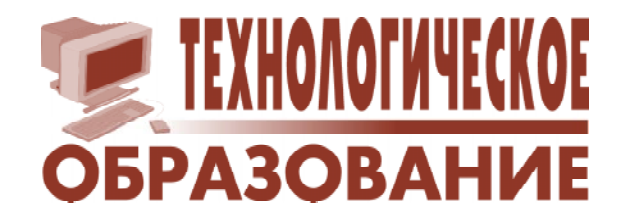

Юдовин Марк Ильич

# **СОЗДАНИЕ САЙТОВ В СРЕДЕ GOOGLE**

В настоящее время все большую популярность приобретает идея переноса «рабочего места» пользователя в Интернет. Работа на компьютере рядового (не ИТ-профессионала) пользователя большей частью заключается в следующем: создание текстов и презентаций, работа с таблицами, обработка и просмотр фотографий или видео, общение с коллегами по электронной почте, поиск информации в Интернете. Программы, необходимые для поддержки этой деятельности, постоянно обновляются и предъявляют растущие требования и к компьютеру и к кошельку пользователя.

Идея, реализуемая, в частности, компанией Google, заключается в том, чтобы создать в Интернете среду, в которой пользователь мог бы бесплатно создавать, обрабатывать и хранить информацию так же, как он это делает у себя дома. При этом обязанности домашнего компьютера существенно упрощаются: он становится придатком к Интернету, а требования к ресурсам компьютера уменьшаются. Среда предоставляет пользователю инструменты для обработки информации и берет на себя функции хранения и защиты информации. Кроме того, появляется возможность продолжать свою работу независимо от того, где ты находишься. Даже возить с собой компьютер не обязательно - достаточно иметь выход в Интернет.

Преимущества такого подхода особенно видны в работе людей, объединенных некоторой общей задачей, например созданием программного продукта, написанием статьи, участием в учебном курсе. Существенно расширяются возможности обмена информацией. Например, преподаватель, ведущий учебный курс для дистанционного обучения, может поместить на своем сайте учебные материалы, задания для студентов. При этом студенты, находящиеся на разных континентах, имеют лоступ ко всем материалам курса. могут посылать свои работы, получать консультации и т.д.

Конечно, полная реализация этой идеи требует быстрого, дешевого и доступного повсюлу Интернета.

Рассмотрим на примере сервиса GoogleSites, как реализован описанный выше подход. Создание сайта с помощью этого сервиса не требует серьезной подготовки и специальных знаний. Созданный таким образом сайт обладает необходимой функциональностью.

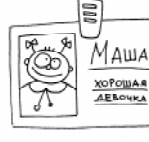

#### 1. РЕГИСТРАЦИЯ

Для начала работы нужно зарегистрироваться, то

есть создать свой аккаунт. Для этого нужввести в окно браузера строку HO gmail.com и на экране появится окно со стандартными вопросами (логин, пароль и т.д.). Завершив регистрацию, вы становитесь обладателем аккаунта и получаете доступ к различным сервисам Google, таким как электронная почта - Gmail, работа с документами - GoogleDocs, создание сайтов - GoogleSites и др. Если у Вас уже есть какой-то электронный адрес и Вы не хотите заводить новый адрес, то можно запустить google.com вместо gmail.com. Тогда откроется окно Google, в котором в верхней строке имеется ссылка ещё (more). Щелкнув по ней, Вы видите меню, один из пунктов которого - Сайты (Sites). Войдя в Сайты и ответив на обычные вопросы (см. фрагмент экрана на рис. 1), Вы получаете свой аккаунт.

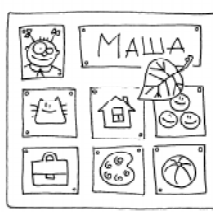

### 2. СОЗДАНИЕ САЙТА

Сайт - это объединённая под одним адресом совокупность документов частного

лица или организации. Документы могут быть разного типа - тексты, фотографии, фильмы, презентации и т.д. В качестве примера создадим сайт учителя. Его функции: поддержка общения с коллегами и учениками, распространение информации, связанной с методической и учебной деятельностью, создание и хранение учебных материалов и т. д.

Вводим в браузер **google.com**, открываем меню ещё и входим в Сайты.

Далее нажимаем кнопку «Создать сайт» - открывается окно, фрагмент которого изображен на рис. 2.

Вводим название сайта «Пример сайта», при этом строкой ниже автоматически генерируется электронный адрес. Смысл дальнейших пунктов ясен из их названий. На первом этапе оставим их без изменения. Далее нажимаем синюю кнопку «Создать сайт» и получаем заготовку сайта (см. рис. 3).

Открывшееся окно разделено на 4 панели. Верхняя панель солержит название сайта, также можно помещать на нее изображение (логотип сайта), например, фотографию владельца сайта или другой

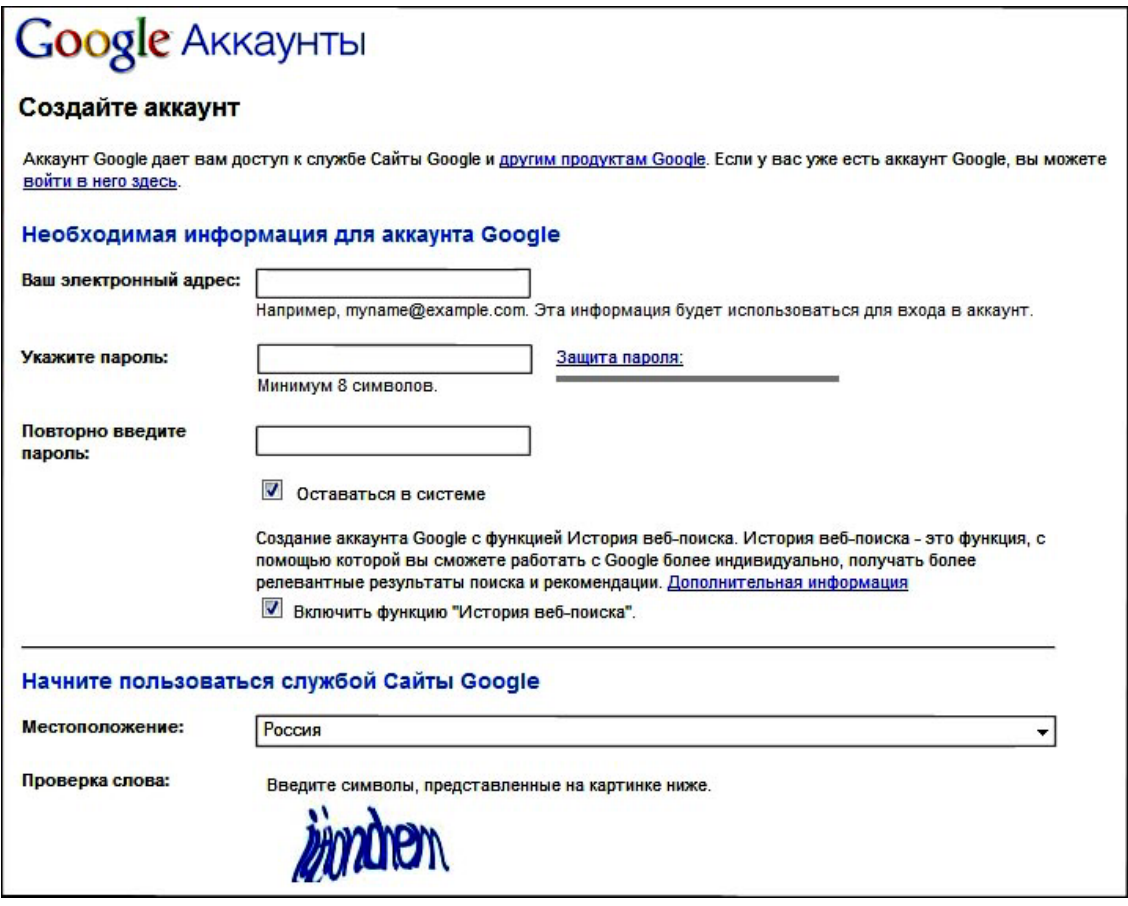

Рис. 1

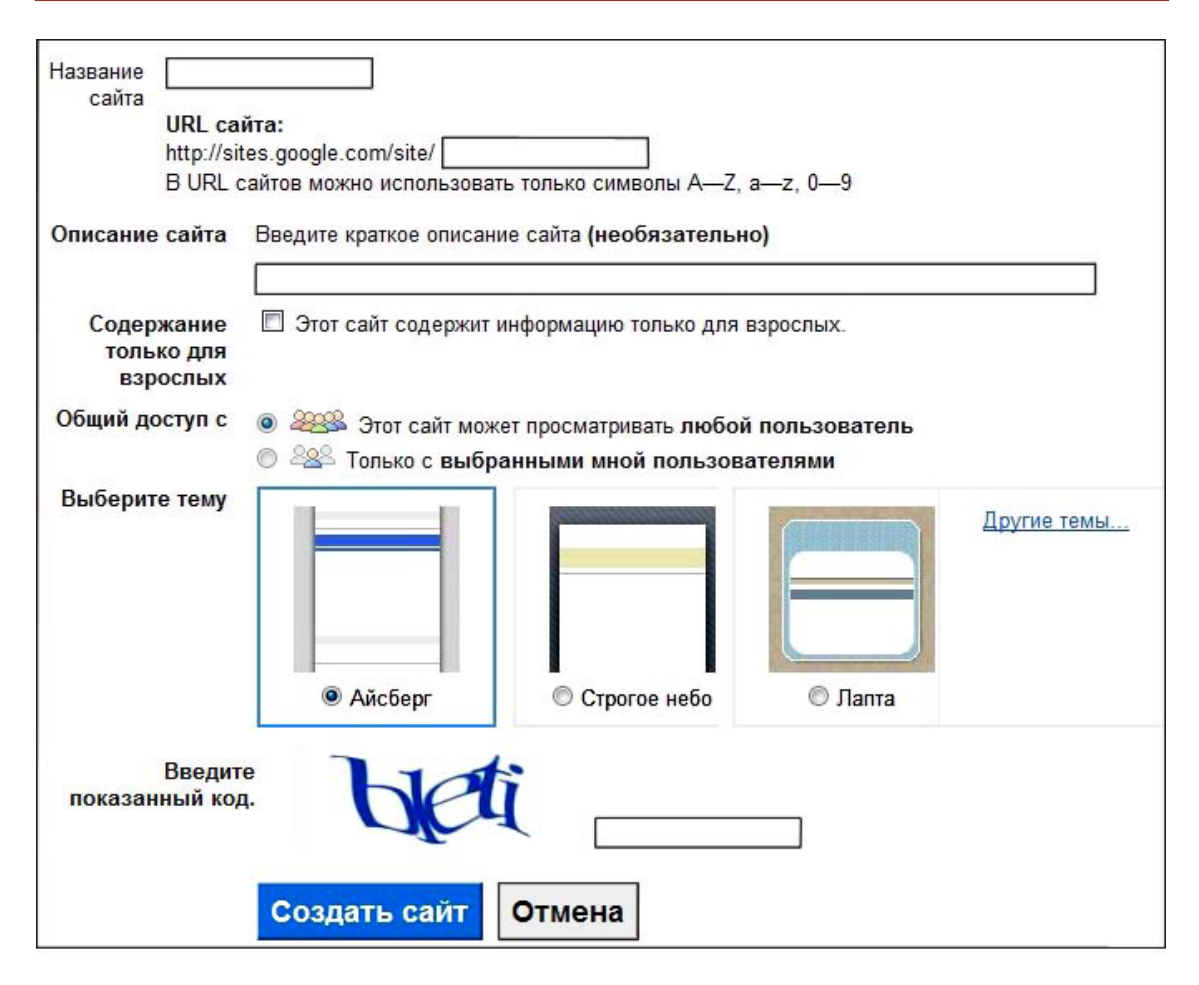

Рис. 2

рисунок. На боковой панели размещают ссылки на отдельные страницы сайта. Наш сайт пока что имеет только одну страницу - Главную. Эту страницу видит пользователь каждый раз при открытии сайта. Наконец, самая нижняя панель содержит служебную информацию. На главную страницу можно поместить информацию общего характера, например, должность, ученую степень, адрес школы, часы консультаций, адрес электронной почты, ссылки на документы и т. п. Заголовок «Главная страница» можно убрать с самой страницы (он все равно присутствует на боковой панели). Для этого через кнопку «**Лополнительные лействия»** открываем

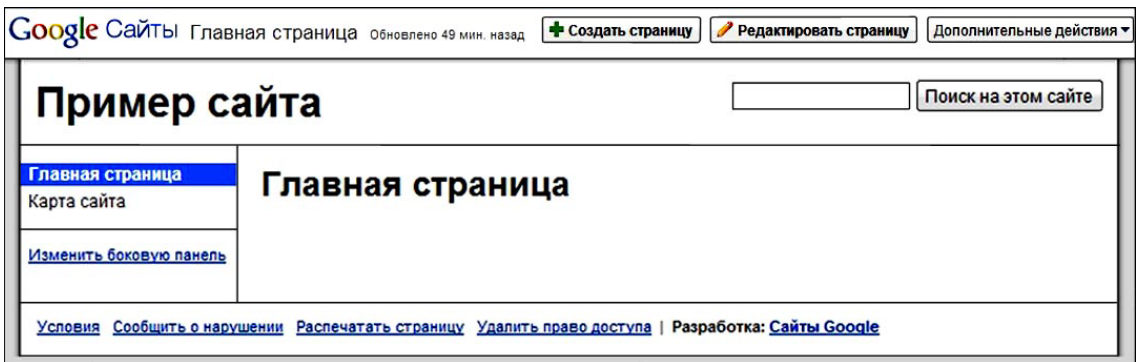

Рис. 3

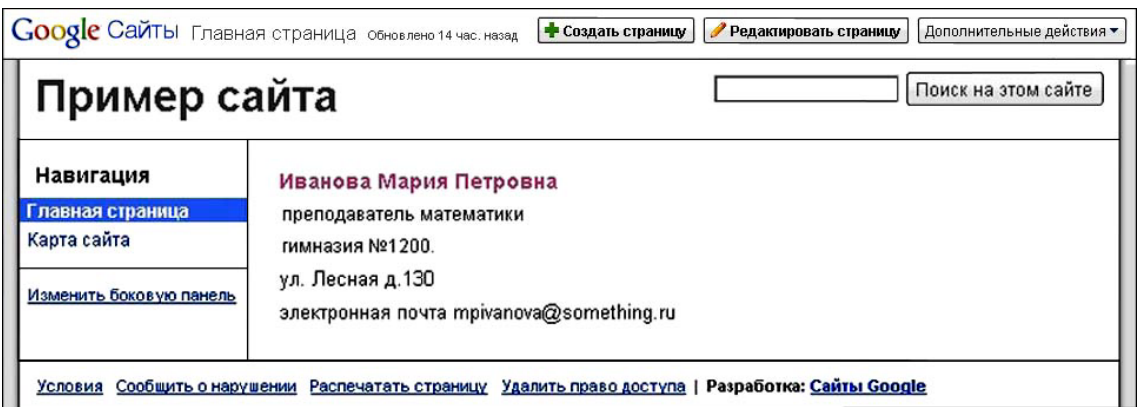

Рис. 4

меню и входим в меню Настройка страницы. На открывшейся панели снимаем метки с пунктов

Показывать заголовок страницы; Показывать приложения: Показывать комментарии. Далее нажимаем кнопку «Сохранить» →

«Редактировать страницу» (см. вверху справа на рис. 3), входим в режим редактирования. Текстовая информация вводится обычным образом (рис. 4), причем над страницей появляются кнопки, совпадающие по виду и функциям с кнопками Панели Форматирования программы Microsoft Word. С их помощью можно менять размер, цвет и вид шрифта, вставлять таблицы, рисунки и т. д. Для пользователя с минимальным опытом работы в Microsoft Word все будет знакомо. Вносим нужную информацию на главную страницу и нажимаем кнопку «Сохранить». Главная страница приобретает вид, изображенный на рис. 4.

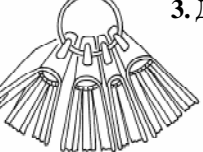

## 3. ЛОБАВЛЕНИЕ СТРАНИЦЫ

Нажимаем кнопку «+Создать страницу» и открывается окно с че-

тырьмя шаблонами страниц на выбор: Вебстраница, Объявления, Файловый менеджер, Список. Шаблон Веб-страница содержит просто чистую страницу, подобную той, что вы видите при открытии нового документа в Microsoft Word. В нее можно вставлять различный текст, ссылки на сайты и т. д. Выберем шаблон Объявления, затем введем название страницы, например, введем текст «Объявления» и нажмем кнопку «Создать страницу». Мы оказываемся на только что созданной странице, причем на боковой панели появляется строка Объявления (рис. 5). Пока что никаких объявлений нет. поэтому на странице имеется только кнопка «Новое сообшение» для создания объявления и ссылка Подписаться на сообщение (на этом

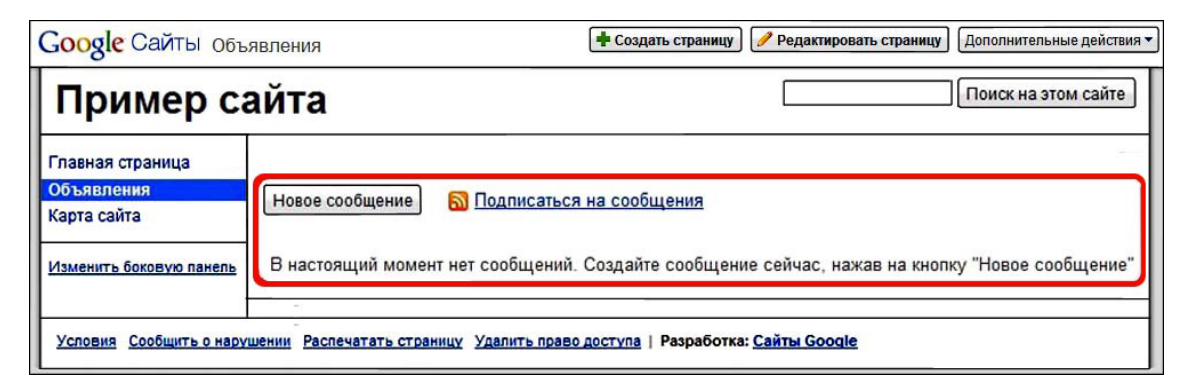

Рис. 5

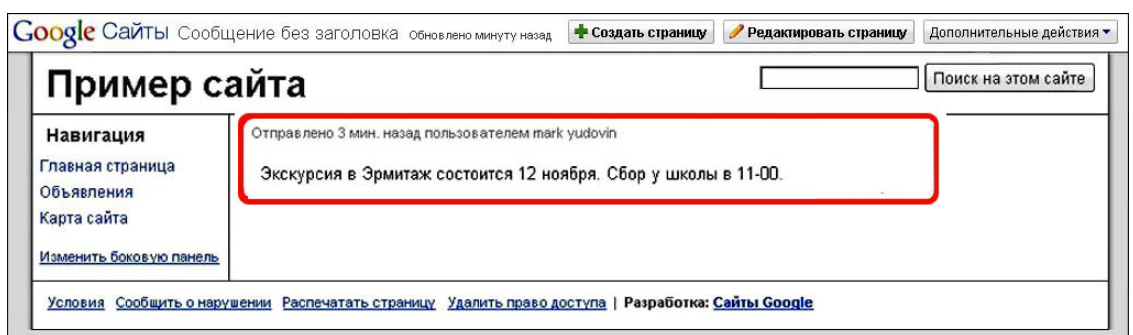

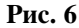

этапе она нам не нужна). С помощью кнопки «Новое сообщение» можно размещать на странице разного рода объявления, например, об экскурсиях, о собраниях и т.д. Конечно, такие сообщения можно помещать и на Веб-странице, но шаблон Объявления удобней, так как создан специально для этой цели. Введем какое-нибудь объявление и после сохранения получаем страницу, изображенную на рис. 6.

Добавим еще одну страницу, например Уроки. Вернемся на главную страницу и повторим действия, совершенные при создании страницы Объявления, - нажмем «+Создать страницу», но в качестве шаблона выберем на этот раз Веб-страницу. Вводим название страницы и, нажав кнопку «Создать страницу» (внизу экрана), а затем - «Сохранить», получаем на экране то, что изображено на рис. 7.

Удаляем с полученной страницы ее название и кнопку Комментарии так же, как это делалось на главной странице. После сохранения на странице останется только кнопка Приложения(0). С помощью этой кнопки можно приложить к этой странице файл, расположенный на данном компьютере. Если же файл расположен в Интернете, то для его связи со страницей нужно на самой странице создать на него ссылку. Вообще любую часть текста на странице можно связать со ссылкой на некоторый файл или на страницу сайта или на другой сайт (об подробнее ниже). Покажем, как приложить файл. Щелкнув по метке Приложения -> Обзор, находим на своем компьютере нужный файл (например Контрольная№1.doc) и двойным щелчком по нему присоединяем его к странице (рис. 8).

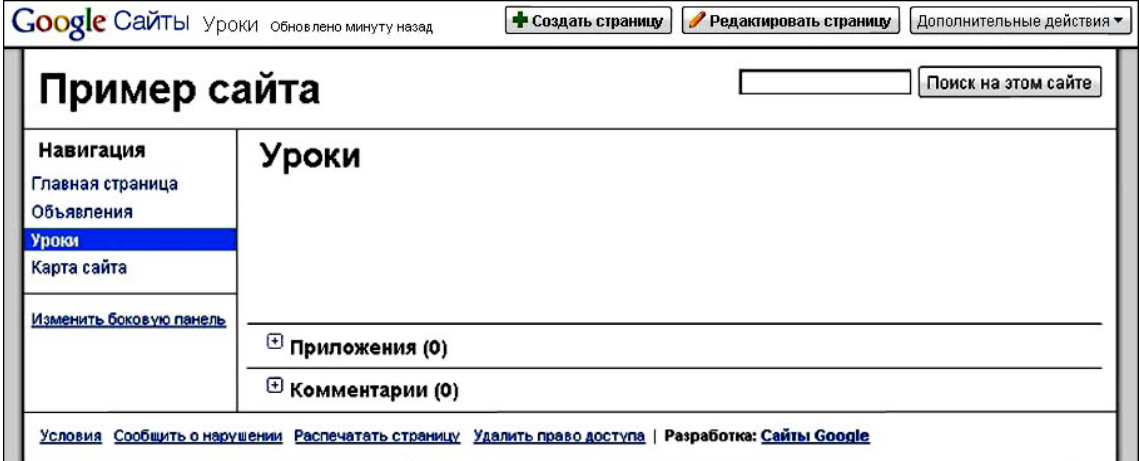

Рис. 7

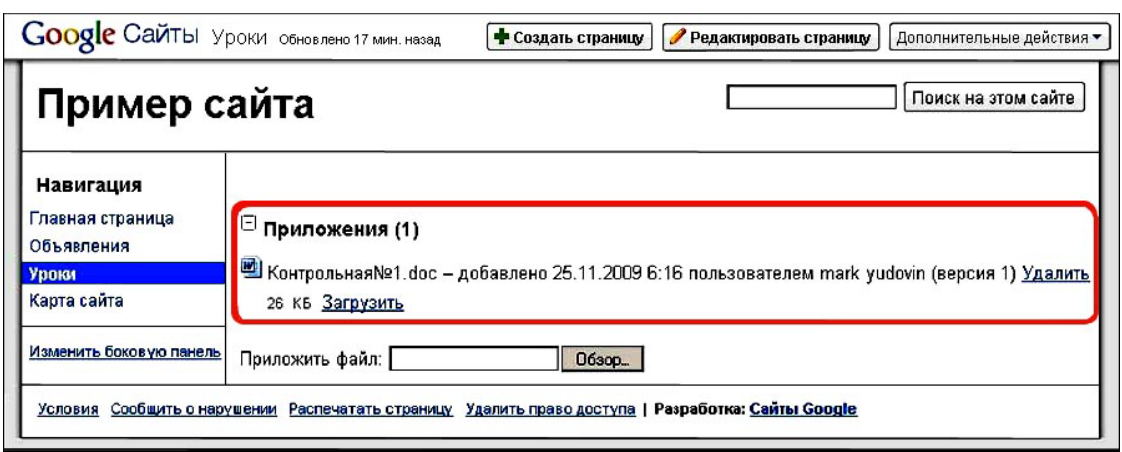

#### Рис. 8

Теперь, вместо Приложения(0) на странице появилось Приложения(1). Ссылка Удалить позволяет удалить приложенный файл, а Загрузить - его открыть.

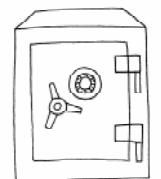

## 4. CEPBIIC GOOGLEDOCS

Сервис GoogleSites связан c GoogleDocs - хранилищем различных документов. Фай-

лы, ссылки на которые имеются на страницах сайта, удобно хранить в GoogleDocs. Для этого их нужно туда загрузить. Это делается так. Входим в меню Документы над словами Google Сайты.

Здесь интерфейс пока что не русифицирован (рис. 9). Опишем кратко некоторые возможности, предоставляемые этим сервисом. Слева находится меню, позволяющее выбирать интересующие нас группы файлов из всего множества доступных файлов. В частности, открытые пользователем в данный момент, доступные ему совместно с другими пользователями, помеченные, скрытые и т.д. Вверху имеется ряд кнопок. Ограничимся описанием трех кнопок: «Create new», «Upload» и «Share».

«Create new» позволяет создавать новые документы в формате GoogleDocs, практически так же, как и в Word'e.

| <b>Google</b> docs [<br>Show search options<br>Search Docs<br>Search Templates<br>Browse template gallery              |                                                                                                    |  |
|----------------------------------------------------------------------------------------------------|----------------------------------------------------------------------------------------------------|--|
| Upload<br>Create new -                                                                                                 | Owned by me                                                                                                    |  |
| All items                                                                                                    | Share -<br>Folders •<br>N<br>Delete<br>Rename<br>More actions                                                                                                    |  |
| Owned by me                                                                                                    | Name<br>Folders / Sharing                                                                                                    |  |
| Opened by me<br>Shared with me<br>Starred<br>Hidden<br>Trash<br>Items by type ▼<br>More searches $\blacktriangleright$ | <b>EARLIER THIS MONTH</b><br>□<br>$\Box$ Расписание осень 7. 9 20<br>53<br>Not shared<br><b>EARLIER THIS YEAR</b><br>□<br>☆<br>$\triangleq$ 11 октября 2009 г - открыти<br>Not shared<br>Часть<br>Not shared<br>□<br>Ê<br>☆<br>☆<br>睛<br>7381<br>□<br>Not shared |  |
| • My folders<br>Markyud<br>New Folder<br>Folders shared with me                                                        | 睛<br>8391<br>Not shared<br>û<br>□<br>МатАнализ3-2009<br>□<br>☆<br>Not shared<br>盾<br>□<br>☆<br>DifferentialEqu2009-10<br>Not shared                                                                                                    |  |

Рис. 9

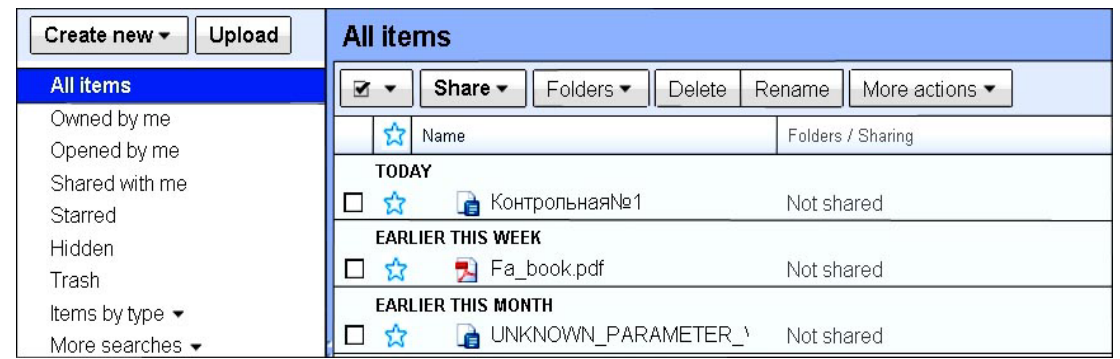

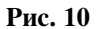

«Upload» служит для загрузки в GoogleDocs файлов, расположенных на компьютере пользователя. Последовательность шагов «Upload»  $\rightarrow$  Select file to upload  $\rightarrow$  Start upload помещает копию выбранного файла в GoogleDocs. При этом его исходный формат преобразуется в соответствующий формат GoogleDocs, а сам документ приобретает веб-адрес, который можно помещать в ссылку. Это делается так.

Поместим файл Контрольная№1.doc в GoogleDocs (рис. 10). Открываем этот файл щелчком и в командном окне браузера (самом верху экрана) видим длинную строêó ñèìâîëîâ òèïà http://docs.google.com/ Doc?docid=0AcfyCgdTEAfdZGZqOGt3NjVfMz RmZjN4d2JobQ&hl=en

Это и есть веб-адрес нашего файла. Конечно, его не стоит списывать, - при необходимости его просто копируют в память компьютера (об его использовании в следующем пункте).

«Share» позволяет создать список пользователей, имеющих доступ к данному документу.

Существуют два уровня доступа - Edit и View. Edit разрешает редактировать файл, а View - только просматривать.

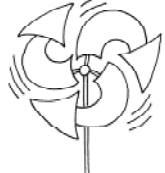

#### 5. КАК ПОМЕСТИТЬ НА СТРАНИЦЕ ССЫЛКУ НА ФАЙЛ ИЛИ НА САЙТ

Сначала нужно заготовить веб-адрес файла или сайта, на

который вы создаете ссылку, и скопировать его в память компьютера. Это описано пункте 4. Далее открываем страницу Уроки нашего сайта (ссылка на нее на боковой панели), входим в режим редактирования

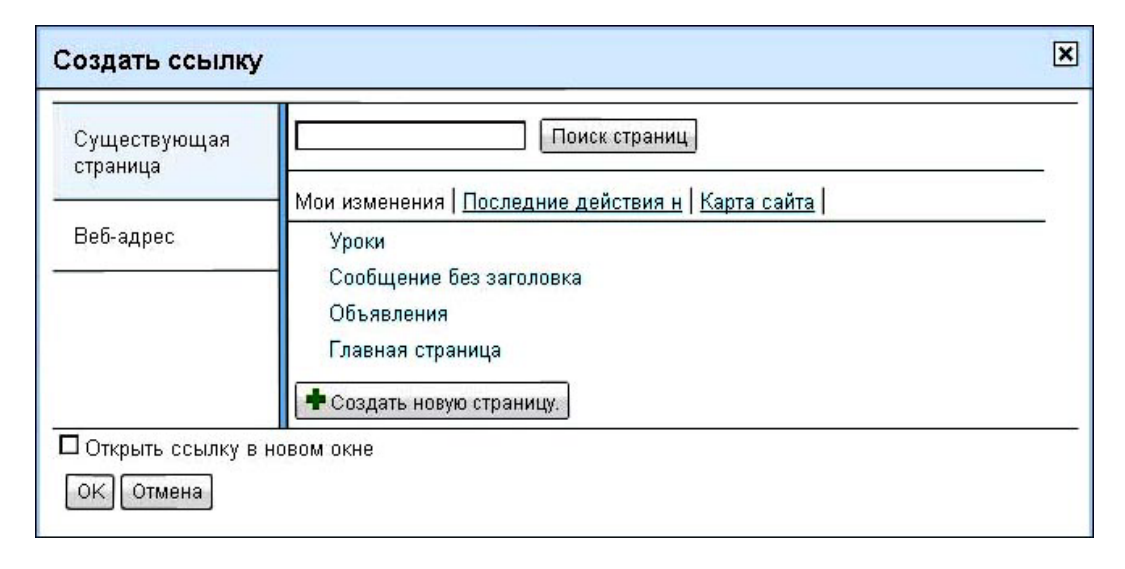

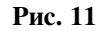

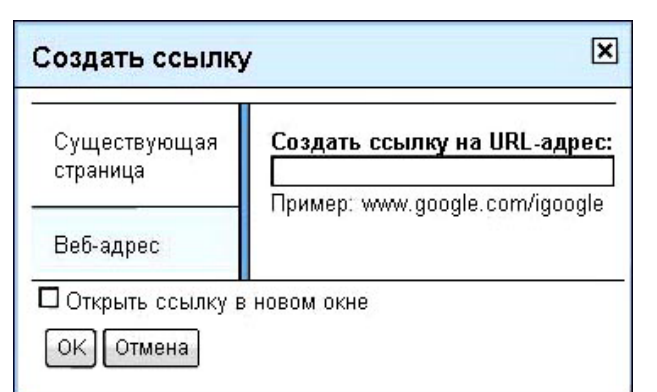

#### Рис. 12

и набираем, например, следующую строку: Контрольная№1. Пока что это просто набор символов. Превратим его в ссылку на одноименный файл, находящийся в GoogleDocs. Для этого пометим строку мышью (с нажатой левой кнопкой) и войдем в Ссылка (наверху страницы). Получаем страницу, изображенную на рис. 11. Панель, показанная на рис. 11, предоставляет возможность создавать ссылки на страницы сайта и на какие-либо документы, хранящиеся в Интернете. В нашем случае - это файл Контрольная $N_2$ 1, а его адрес был нами заранее скопирован в память компьютера. Щелка-

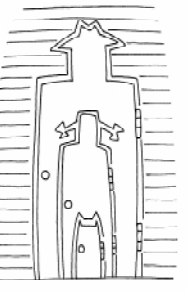

ем по строке  $Be6$ -адрес (см. рис. 11, слева) и открываем новое окно (его фрагмент показан на рис. 12).

Вставляем в открывшееся окно заготовленный адрес, затем ОК и получаем после «Сохранить» страницу Уроки, на которой строка с именем файла примает вид Контрольная №1 и становится ссылкой.

### 6. ДОСТУП К САЙТУ

Используя кнопку «Дополнительные действия»  $(cm. pnc. 3)$  и далее пункты меню Управление сайтом → Настройки сайта  $\rightarrow$  Общий доступ, открываем окно, фрагмент которого показан на рис. 13. Все пользователи, имеющие доступ к сайту,

разделены на три категории: владельцы, соавторы и читатели. К сожалению, пока что можно управлять доступом к целому сайту, но не к его отдельным страницам.

Владельцы могут:

- приглашать других владельцев, соавторов и читателей;

| <u>« Вернуться на сайт</u> |                                                                                      |  |
|----------------------------|--------------------------------------------------------------------------------------|--|
| Содержание сайта           | Приглашение пользователей на сайт                                                    |  |
| Последние действия на      | О как владельцев © как соавторов О как читателей                                     |  |
| сайте                      |                                                                                      |  |
| Страницы                   |                                                                                      |  |
| Приложения                 |                                                                                      |  |
| Шаблоны страниц            |                                                                                      |  |
|                            | Адреса электронной почты должны быть разделены запятыми                              |  |
| Настройки сайта            | Выбрать из адресной книги                                                            |  |
| Общие                      |                                                                                      |  |
| Общий доступ               | Пригласить этих пользователей                                                        |  |
| Превратить в деньги        |                                                                                      |  |
| Веб-адрес                  | Дополнительные разрешения                                                            |  |
| Оформление сайта           | ⊠ Этот сайт может просматривать кто угодно (сделать общедоступным)                   |  |
| Макет сайта                | Хотите предоставить доступ своим коллегам?                                           |  |
| Цвета и шрифты             |                                                                                      |  |
| Темы                       | Компании могут управлять несколькими сайтами, обеспечивая их безопасность. Подробнее |  |

Рис. 13

- изменять темы и оформление сайта;
- изменять название сайта;
- удалять сайты;

 $-$  делать все, что могут делать соавторы. Соавторы могут:

– создавать, изменять и удалять страницы;

- перемещать страницы;

– добавлять приложения;

– добавлять комментарии;

– добавлять страницы в раздел навигации боковой панели и удалять их оттуда;

полписываться на изменения сайта и страницы.

Читатели могут:

- только просматривать страницы.

Вводя через запятую электронные адреса приглашаемых пользователей, получаем списки людей, наделенных соответствующими правами (владельцев, соавторов или читателей).

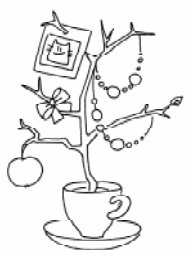

## 7. ОФОРМЛЕНИЕ САЙТА

В предыдущих пунктах были описаны основные шаги по постронению сайта. Очевидно, построенный нами сайт весьма примитивен, но служит примером, на основании которого владелец сайта может усложнять его структуру. Например, добавить несколько новых страниц и подстраниц со ссылками на другие страницы и сайты и т. д. После этого можно позаботиться и об его оформлении. Используя кнопку «Дополнительные действия» (см. рис. 3) и далее Управление сайтом открываем меню, в котором есть подраздел Оформление сайта. Пользователь, имеющий права владельца, может менять внешний вид сайта, в частности, размеры заголовка и боковой панели, цвета, и шрифты, и темы. Пункт Темы предоставляет большое число шаблонов для оформления сайта.

#### 8. ЗАКЛЮЧЕНИЕ

В этой статье кратко рассмотрены основные шаги для быстрого создания собственного сайта средствами Google Sites. За рамками статьи остались некоторые дополнительные возможности, например, возможность внести изменения в структуру боковой панели. Эти возможности читателю предлагается исследовать самостоятельно.

Наши авторы, 2009.

Our authors, 2009.

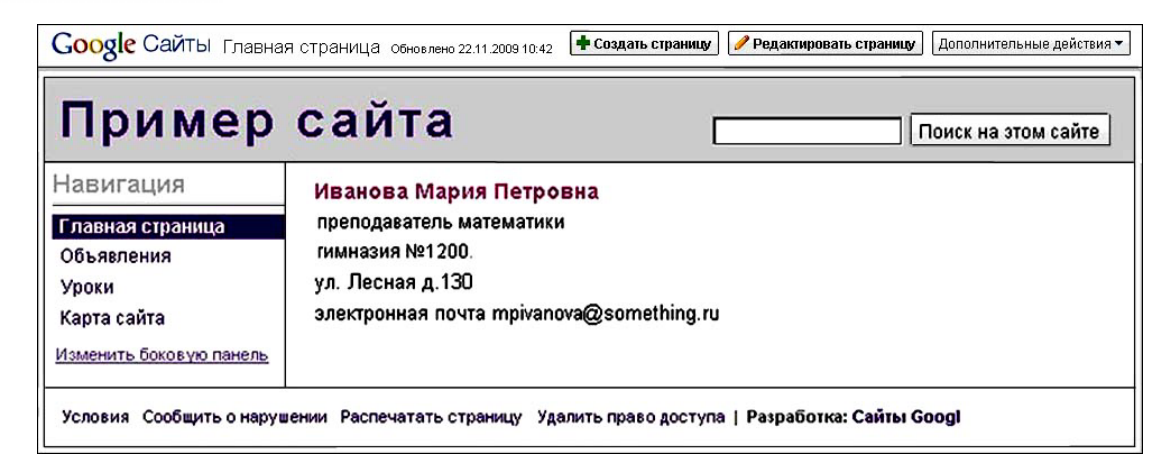

Рис. 14

 $\circled{c}$ 

Юдовин Марк Ильич, преподаватель кафедры высшей математики № 2 СПбГЭТУ «ЛЭТИ».

TEXHOIIOITUHECKOE OFPA3OBAHUE